# **ONLINE CONF** 手順書

ユーザー登録手順

株式会社AGRI SMILE ONLINE CONF事務局

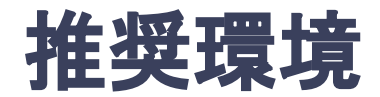

#### 推奨利用環境はPCのみです。

#### **Windows**:**Edge / Chrome** 各最新版

### **Mac**:**Chrome** 最新版

上記の環境でご利用ください

1. トップ画面の「新規登録はこちら」をクリックし、

表示されたメールアドレス入力欄にメールアドレスを入力し、送信ボタンを押す。

- 2. support@gakkai.onlineより届くメールのOKボタンをクリックし、 本登録に進む。
- 3. ユーザー情報を入力項目に従って入力したら「確認する」ボタンを押して確認ページへ。確認ペー ジで入力内容をご確認のうえ、問題なければ「登録する」ボタンをクリックし登録する。

#### 1. トップ画面の「新規登録はこちら」をクリックし、表示された

メールアドレス入力欄にメールアドレスを入力し、送信ボタンを押す。

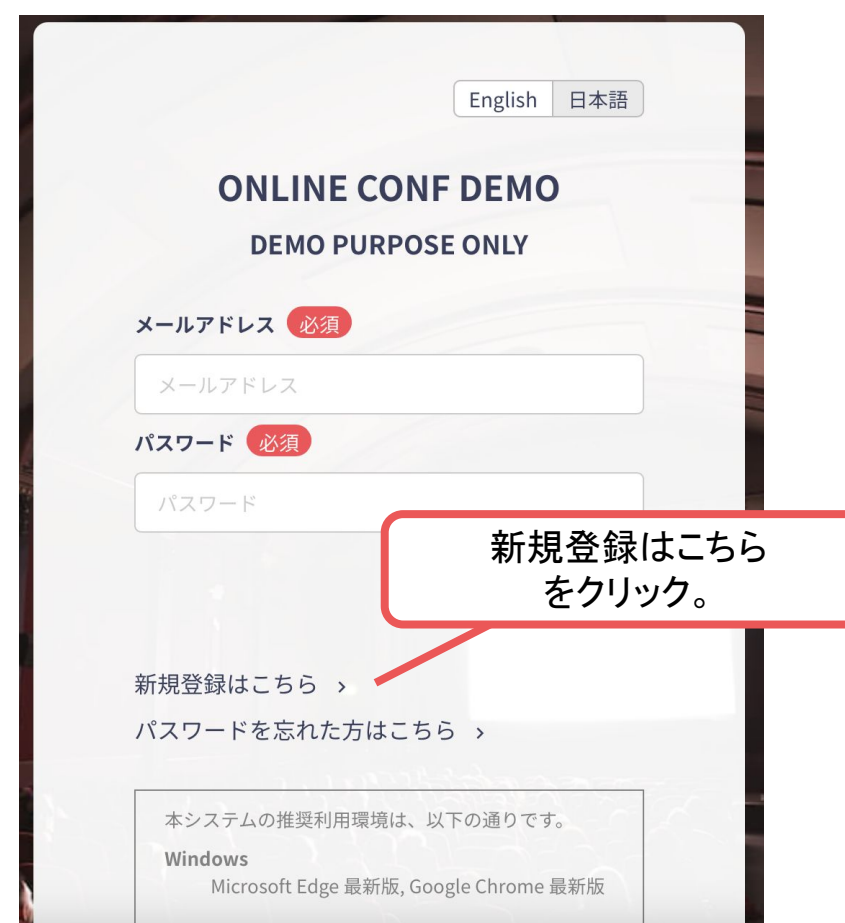

トップ画面**URL**:<https://monozukuri.gakkai.online/>

**2.** support@gakkai.online より届くメールのOKボタンをクリックし、本登録に進む。 ※迷惑メール設定をしている場合はsupport@gakkai.onlineからのメールを許可してください。 ※Gmailをご利用の場合「プロモーション」に振り分けられる可能性がございますのでご確認ください。

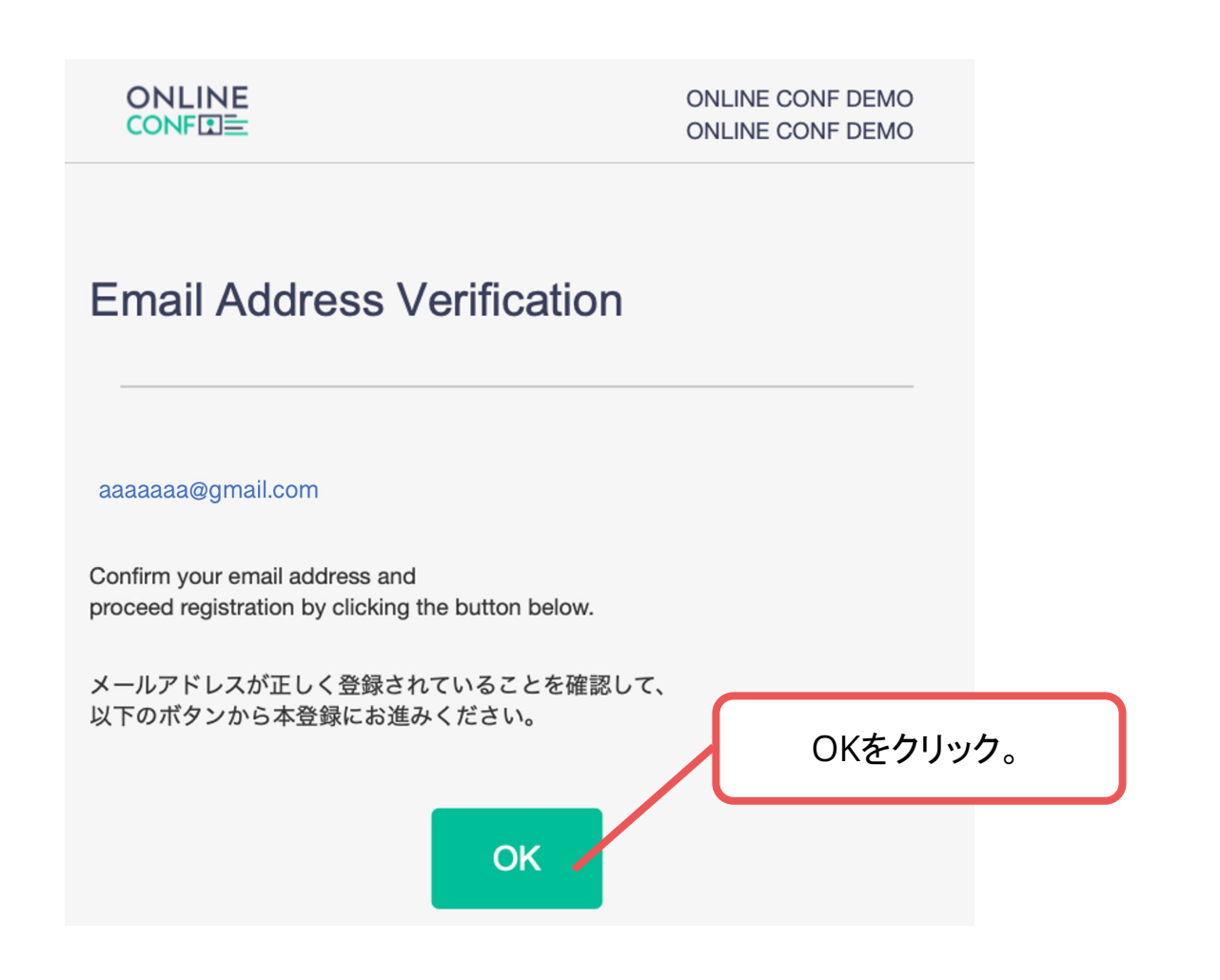

#### **3.** ユーザー情報を入力項目に従って入力し「確認する」ボタンを押す。

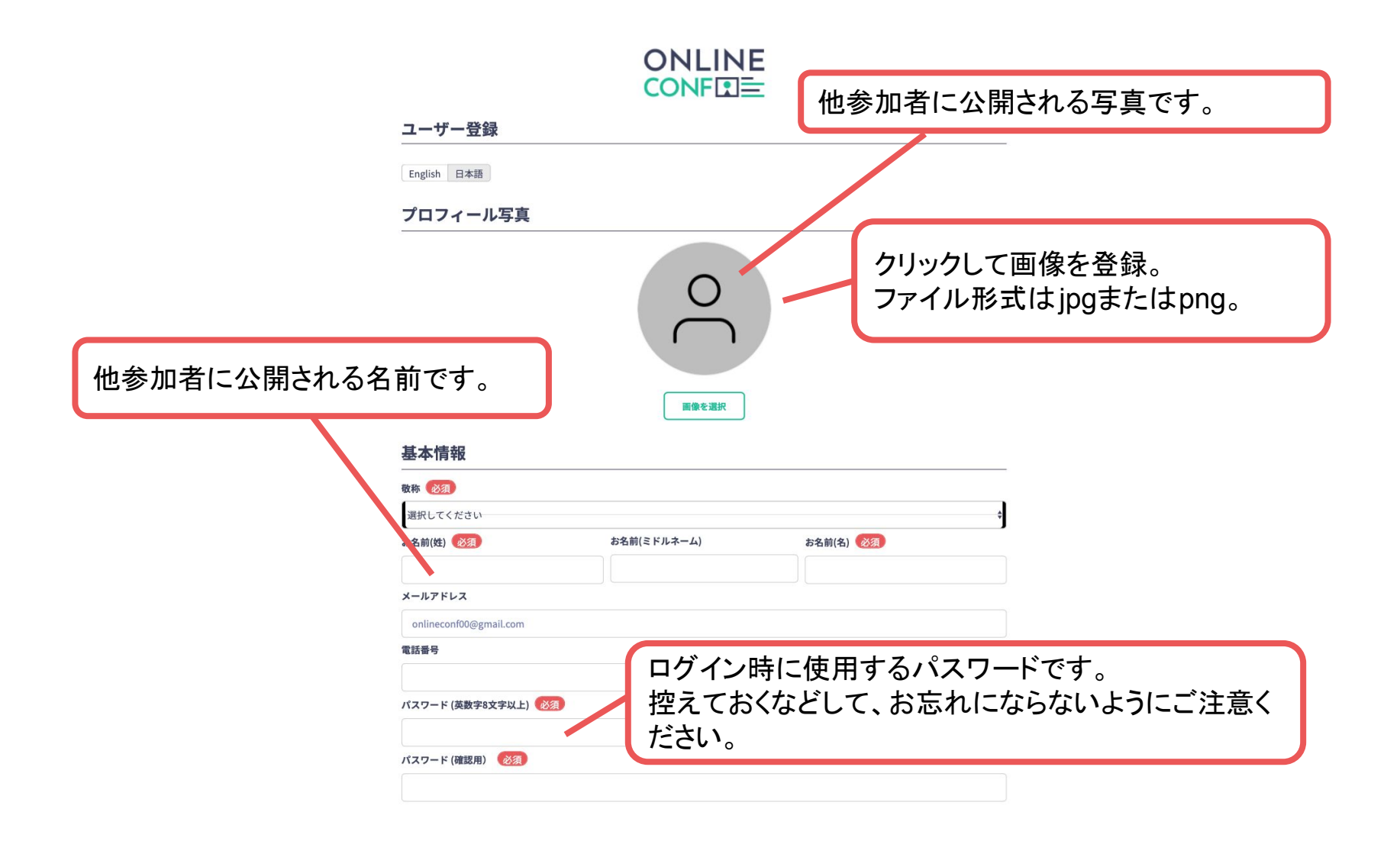

#### **3.** ユーザー情報を入力項目に従って入力し「確認する」ボタンを押す。

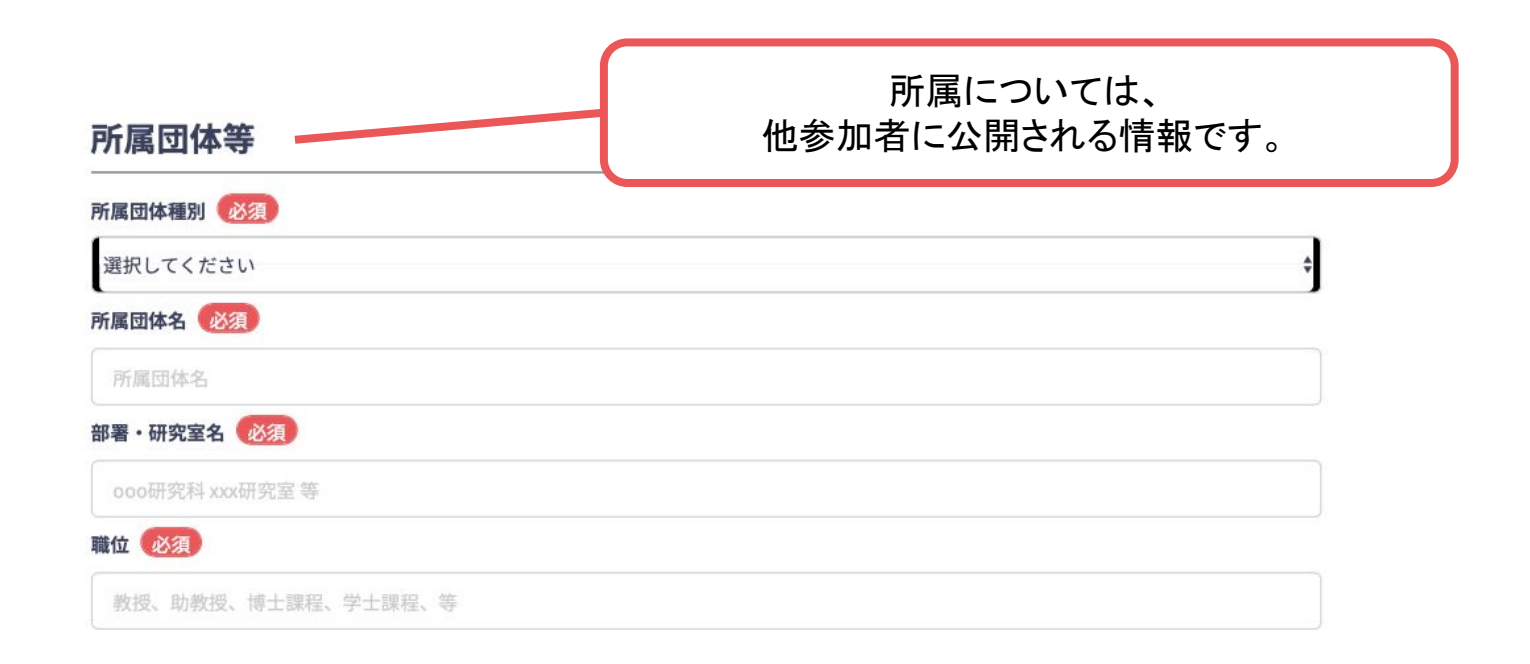

**3.** ユーザー情報を入力項目に従って入力し「確認する」ボタンを押す。

#### キーワード登録(ご自身の興味のあるカテゴリ&キーワードを登録してください)

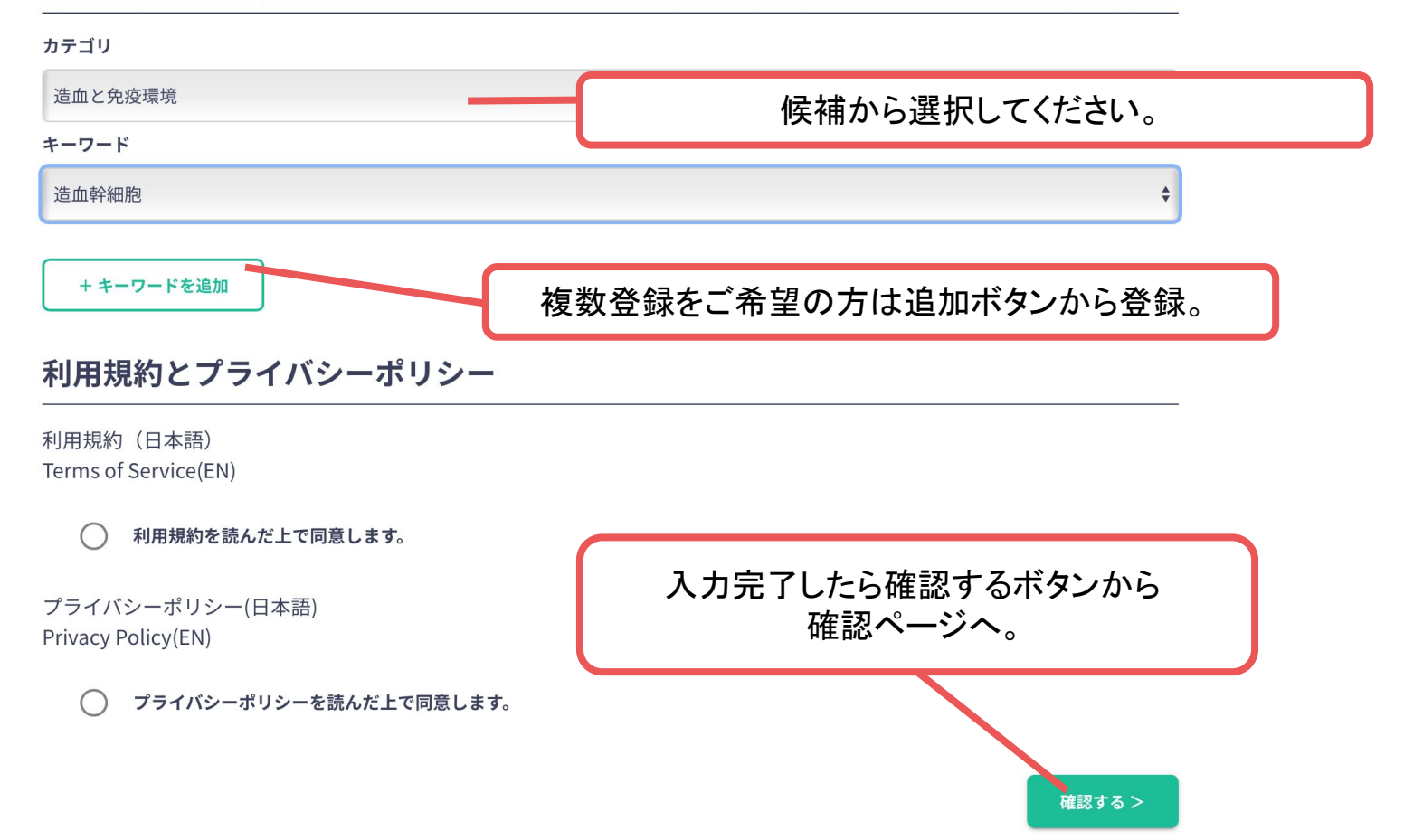

**3.** ユーザー情報を入力項目に従って入力し「確認する」ボタンを押す。確認ページで入 力内容をご確認のうえ、問題なければ「登録する」ボタンをクリックし登録する。

#### 所属団体等 所属団体名 **AGRI SMILE** 部署·研究室名 **AGRI SMILE** 職位 **AGRI SMILE** キーワード カテゴリ キーワード 造血幹細胞 カテゴリ 確認ページで入力内容をご確認のうえ 問題なければ登録するボタンより K 16L99 P 豆味する ご登録ください。